<span id="page-0-0"></span>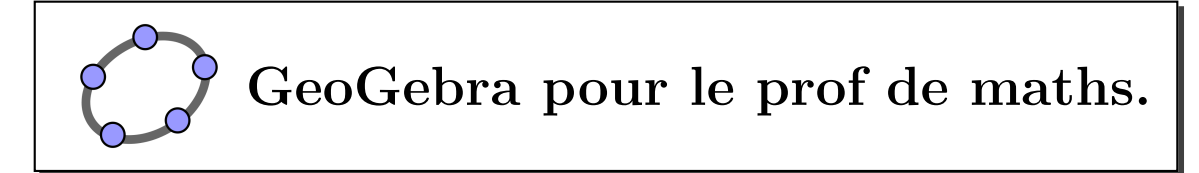

Version 0.2 (allégée) pour GeoGebra 3.2 - 13 octobre 2010

## **Important : Ce document contient des fichiers joints. Pour qu'ils soient accessibles il faut l'ouvrir avec [Adobe Reader,](http://get.adobe.com/fr/reader/) la majorité des autres lecteurs de Pdf n'ont pas cette fonctionnalité.**

On peut voir tous les fichiers joints en cliquant sur le trombone en bas à gauche de la fenêtre.

Les liens bleus renvoient vers des documents sur internet (clic pour les suivre).

Les liens violets renvoient vers la documentation officielle en français (clic pour les suivre).

Les liens cyans sont des fichiers exemples joints au Pdf (double clic pour ouvrir le fichier ou clic droit pour l'enregistrer sur le disque dur)

# **Tables des Matières**

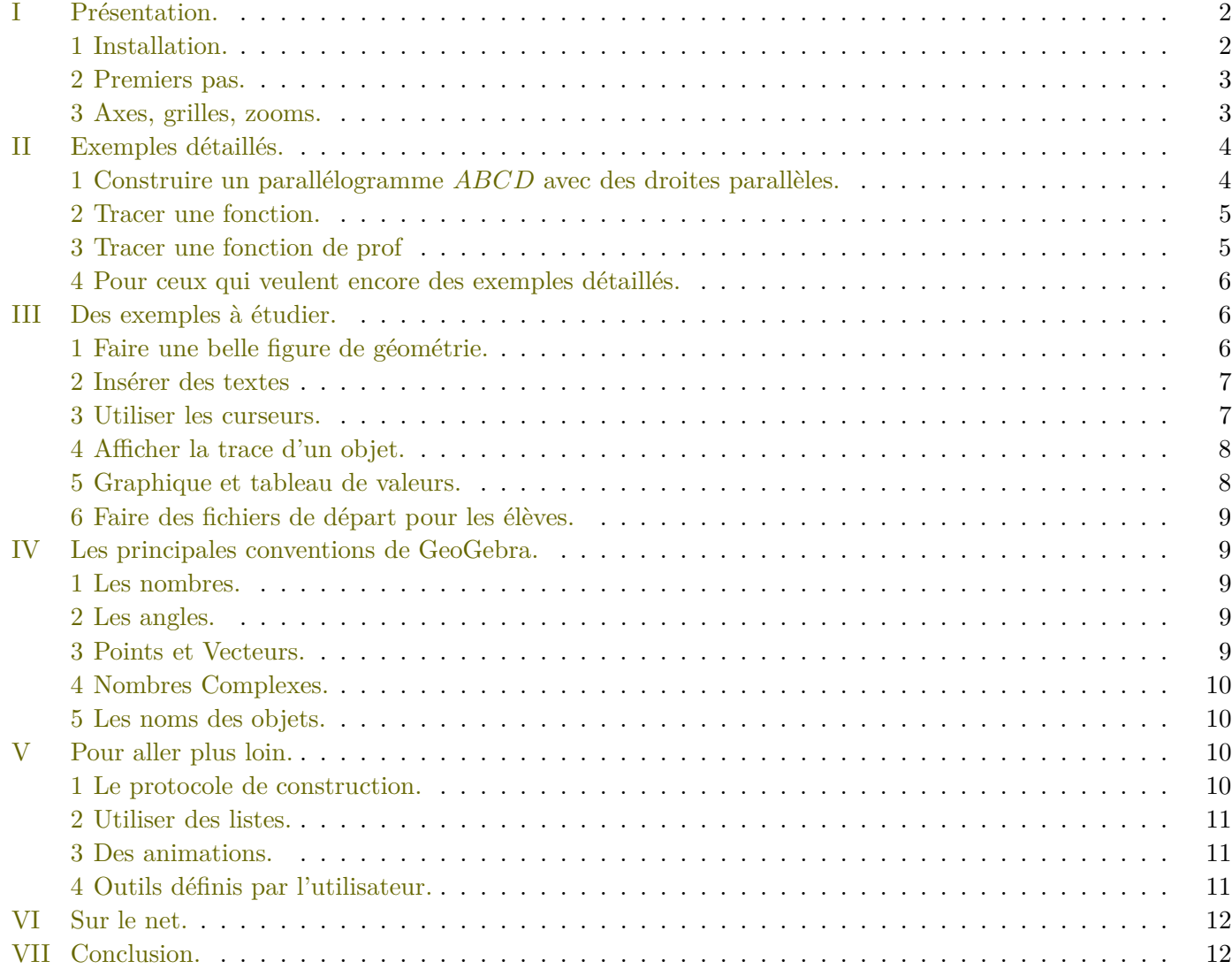

# <span id="page-1-0"></span>**I Présentation.**

GeoGebra est un logiciel de mathématiques réunissant géométrie, algèbre et calcul :

Il permet de manipuler tous les objets géométriques traditionnels : points, droites, coniques, polygones, angles et vecteurs...

Mais il permet aussi de manipuler des objets algébriques : fonctions, courbes paramétrées, nombres complexes, suites, matrices.

Il est même doté d'outils de statistiques : les régressions, écarts-type, moyennes, histogrammes, diagrammes en barre, boîtes à moustaches...

Ce logiciel a reçu [plusieurs distinctions](http://www.geogebra.org/cms/fr/info) internationales.

C'est un projet<sup>[1](#page-1-2)</sup> de logiciel libre énorme démarré par Markus Hohenwarter en 2001. Il est aujourd'hui traduit dans des dizaines de langues (53 en ce jour) et on ne compte plus le nombre de personnes qui contribuent à sa programmation.

- C'est un logiciel libre<sup>[2](#page-1-3)</sup> (vous pouvez l'utiliser) et "open source" (vous pouvez le modifier).
- C'est un logiciel gratuit : il est programmé par des bénévoles et du mécénat d'entreprise ou d'état (par exemple, cet été, [cinq programmeurs](http://www.geogebra.org/trac/wiki/Gsoc2010) ont été payés par Google pour travailler dessus).

#### <span id="page-1-1"></span>**1 Installation.**

GeoGebra est un logiciel programmé en [langage Java,](http://fr.wikipedia.org/wiki/Java_%28langage%29) il vous faut donc une plateforme Java sur votre ordinateur (ce qui est très souvent le cas car beaucoup de pages internet utilisent Java). Pour le téléchargement de la plateforme Java [cliquer ici.](http://www.java.com/fr)

- Si on a une connexion internet, on peut l'installer facilement sur son ordinateur en [cliquant ici.](http://www.geogebra.org/webstart/geogebra.jnlp)
- On peut utiliser GeoGebra dans son navigateur internet à l'adresse suivante :

<http://www.geogebra.org/webstart/geogebra.html>

Cependant on perd en ergonomie à cause des boutons et barres d'outils du navigateur internet. Si la connexion est lente, le téléchargement peut être long. En pratique je ne l'utilise que si par malheur, GeoGebra n'était pas installé sur un poste.

• Il en existe aussi une version portable [3](#page-1-4) (que l'on peut mettre sur une clé USB) à l'adresse suivante : <http://www.geogebra.org/cms/fr/portable>

Elle est assez grosse (170Mo) car elle contient la plateforme Java.

• Pour une installation hors ligne, télécharger l'installateur :

<http://www.geogebra.org/cms/fr/installers>

La procédure est la même que pour n'importe quel logiciel.

<span id="page-1-2"></span><sup>1.</sup> Si vous êtes curieux sur l'organisation, [c'est ici.](http://www.geogebra.org/trac)

<span id="page-1-4"></span><span id="page-1-3"></span><sup>2.</sup> Pour plus de détail sur la licence : <http://www.geogebra.org/download/license.txt>

<sup>3.</sup> L'inconvénient de la version portable c'est qu'elle ne fait pas les associations de fichiers ; le double clic sur un fichier GeoGebra ne fonctionne pas, il faut ouvrir GeoGebra et ensuite "fichier" → "ouvrir..." et naviguer jusqu'au fichier.

## <span id="page-2-0"></span>**2 Premiers pas.**

Après démarrage de GeoGebra, la fenêtre représentée ci-dessous apparaît :

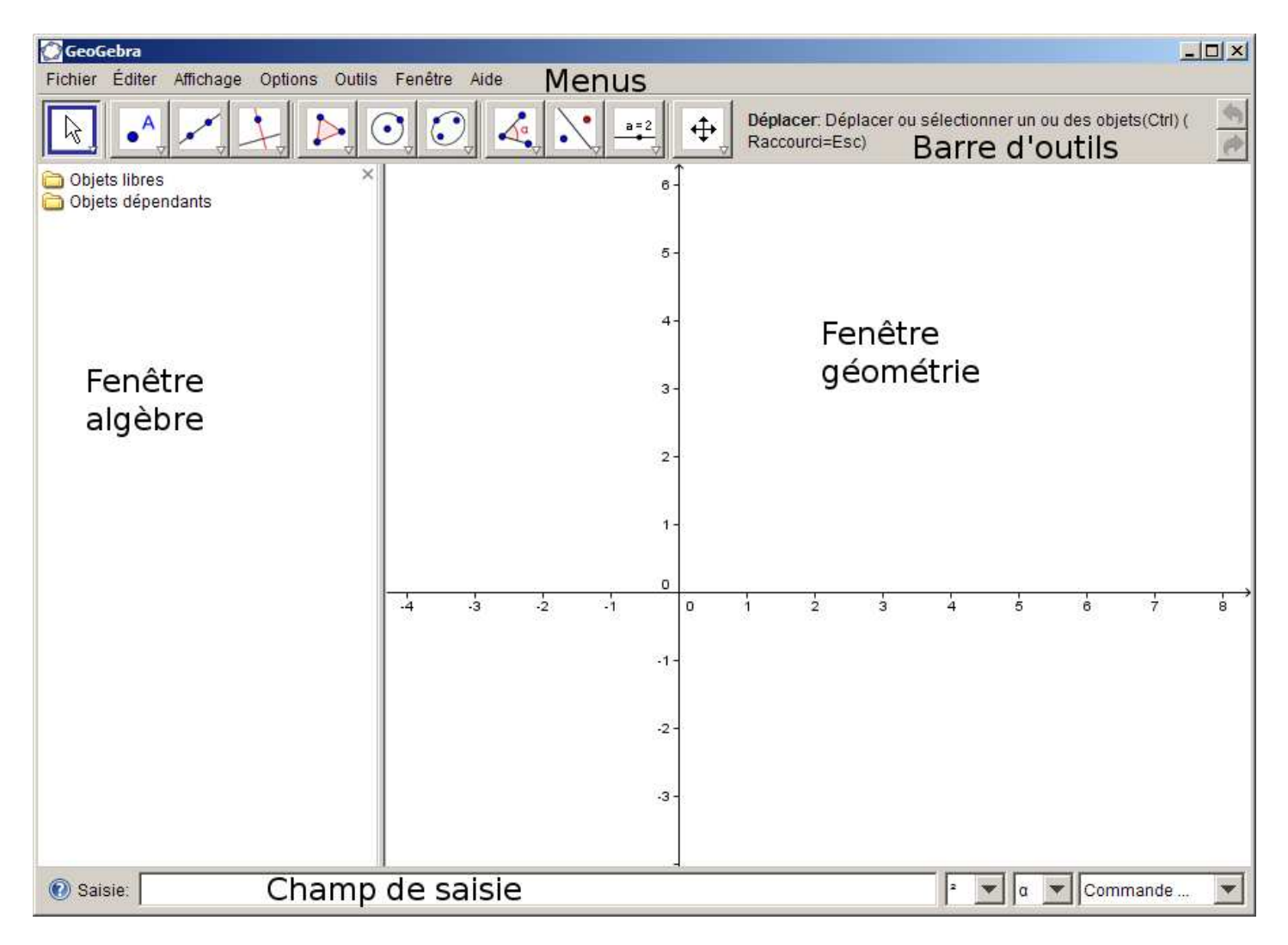

- Les *menus* sont assez standards, on les découvrira au fur et à mesure.
- La *barre d'outils* contient la majorité des outils de construction, ils sont regroupés par paquets (cliquer dans le coin droit du bouton pour voir la liste).
- Pour construire un point, choisir l'outil "point" : <sup>A</sup> et cliquer dans la *fenêtre géométrie*.
- Chaque fois que vous construisez un objet (point, droite, polygone, segment . . .) dans la *fenêtre géométrie*, dans la *fenêtre algèbre* il est présent avec sa « définition algébrique »(pour un point : ses coordonnées ; pour une droite : son équations ; pour un polygone : son aire ; pour un segment : sa longueur . . .).

• Le *champ de saisie* permet de faire tout ce qui est fait avec la souris (et bien plus) avec le clavier. Très utile pour nous les profs, un peu moins pour les élèves (sauf pour les fonctions).

#### <span id="page-2-1"></span>**3 Axes, grilles, zooms.**

Pour commencer, il est pratique de bien maîtriser le redimensionnement de la *fenêtre géométrie*. Voici quelques trucs :

- Le menu du clic droit permet d'afficher/masquer les axes et la grille.
- La molette de la souris permet de faire des zooms.

**Astuce :** Comme dans beaucoup de programmes on peut revenir en arrière dans sa construction avec les boutons :  $\bigoplus$  et  $\bigoplus$  à droite de la *barre d'outils*. Les raccourcis claviers ctrl + z et ctrl + y fonctionnent aussi.

• Le bouton "Déplacer graphique" :  $\bigoplus$  dans la *barre d'outils*, permet de translater le repère. En faisant un clic sur un axe on peut l'étirer ou le réduire.

#### **Astuce :**

On peut ne jamais utiliser ce bouton car quel que soit l'outil sélectionné, en appuyant sur la touche Ctr1 et clic souris en même temps, on peut faire la même chose qu'avec le bouton  $\bigoplus$ .

• Le menu du clic droit dans la *fenêtre géométrie* puis "graphique..." permet de rentrer toutes les informations *xmin*, *xmax*... , maillage de la grille... comme sur une calculatrice graphique.

# <span id="page-3-0"></span>**II Exemples détaillés.**

- <span id="page-3-1"></span>**1 Construire un parallélogramme** *ABCD* **avec des droites parallèles.**
- Cliquer sur l'outil "nouveau point" :  $\bullet^A$  pour créer des points *A*, *B* et *C*.

#### **Astuce :**

 $\blacktriangleright$  À droite des outils, pour chaque outil sélectionné, une phrase explique comment l'utiliser.

- Cliquer sur  $\sim$  et choisir "nouveau segment" :  $\sim$  pour tracer [*AB*] et [*BC*].
- Cliquer sur  $\rightarrow$  et choisir l'outil "droite parallèle" : pour construire les parallèles à [*AB*] et [*BC*] passant par *C* et *A*.

**Remarque :** Dans la *fenêtre algèbre*, on voit les équations cartésiennes des droites, un clic droit sur l'équation permet de la mettre sous la forme  $y = ax + b$ .

- Choisir l'outil "intersection entre deux objets" :  $\chi$  pour créer le point *D*.
- **Remarque :** Les points *A*, *B*, *C* sont dans la catégorie libre alors que *D* est dépendant. On ne pourra pas déplacer le point *D*. • Pour ne pas afficher les deux droites, il suffit de :
	- **–** soit cliquer sur le petit point gris : à gauche de l'équation de droite dans la *fenêtre algèbre*,
	- **–** soit clic droit sur la droite dans la *fenêtre géométrie* ou *algèbre* et décocher "Afficher l'objet".
- Choisissez "nouveau segment" :  $\bullet$  pour tracer  $[AD]$  et  $[CD]$ .

En cliquant sur le bouton "Déplacer" :  $\downarrow$  vous pouvez déplacer les points libres *A*, *B* et *C*.

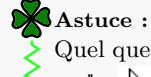

Quel que soit l'outil sélectionné un appui sur la touche echap permet de revenir à l'outil "Dépla- $\text{cer}$ " :  $\mathbb{Q}$ .

On peut construire l'objet parallélogramme avec l'outil polygone :  $\triangleright$  en cliquant sur les quatre sommets. Il apparait dans la *fenêtre algèbre* avec son aire.

**Remarque :** On notera que GeoGebra a aussi redéfini quatre segments qui forment les cotés du parallélogramme ; on n'avait pas besoin de tracer ces segments.

On peut toujours effacer un objet avec le clic droit sur l'objet puis "Effacer". Ou en appuyant sur la touche suppr après avoir sélectionné l'objet.

• On peut ensuite déplacer les points libres à la souris après avoir choisi l'outils "Déplacer" :  $\mathbb{R}$ .

#### **Astuce :**

Quand un point libre est sélectionné on peut le piloter avec les flèches du clavier.

Le résultat final est ici : un-parallelogramme.ggb

#### **Astuce :**

Un double clic sur l'objet dans la *fenêtre géométrie* (ou clic droit sur l'objet puis "propriétés") donne accès à une fenêtre de propriété qui contient énormément d'options (couleur, légende, taille. . .). À découvrir au fur et à mesure.

On peut trouver la [liste de tous les outils](#page-111-0) présents dans le *barre d'outils* et leurs descriptions dans la documentation [officielle de la page 22 à 34.](#page-21-0)

#### <span id="page-4-0"></span>**2 Tracer une fonction.**

Le *champ de saisie* permet d'entrer directement l'expression d'une fonction :

• Taper dans le *champ de saisie* : f(x)=xˆ2-5 puis "entrée", cela dessine la fonction. Pour en savoir plus sur la saisie de fonction voir la [documentation officielle page 44-45.](#page-43-0)

**Remarque** : Si on veut une fonction *g* seulement sur l'intervalle [−3; 2] on peut taper : g(x)=fonction[xˆ2-4,-3,2].

Mais la définition sans restriction est plus souple. Par exemple en restant cliqué sur la courbe de f avec l'outil "Déplacer" :  $\&$  on peut la translater (noter la variation de l'expression dans la *fenêtre algèbre*).

Pour empêcher le déplacement de la courbe : clic droit sur la courbe puis "Propriétés" et cocher la case objet fixe dans l'onglet "Basique".

Placer un nouveau point P sur la courbe  $\mathscr{C}_f$  de f avec l'outil "nouveau point" :  $\bullet^{\mathsf{A}}$  et clic sur la courbe. Ce point est considéré comme dépendant car il est libre seulement dans une dimension.

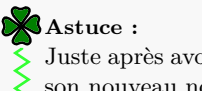

Juste après avoir créé un objet, on peut le renommer "à la volée" en tapant directement au clavier son nouveau nom.

- Avec l'outil  $\bigcirc$ , tracer la tangente à  $\mathscr{C}_f$  en *P*.
- En cliquant sur l'outil "Déplacer" :  $\downarrow$  (ou touche echap) vous pouvez déplacer le point *P* sur la courbe.
- Tracé de la dérivée : Tape dans le *champ de saisie* : f'(x) puis "entrée", cela dessine la dérivée [4](#page-4-2) de *f*.

#### **Astuce :**

Dans le *champ de saisie*, les flèches du clavier "haut" et "bas" permettent de naviguer dans les dernières commandes tapées (Cliquer sur le mot "Saisie" à gauche du *champ de saisie* pour plus d'informations).

• Calcul d'intégral : Taper dans le *champ de saisie* : Intégrale[f(x),-1,2] puis "entrée". Ceci crée une variable dans le *fenêtre algèbre* qui donne la valeur de l'intégrale.

#### **Danger :**

GeoGebra est tellement bien traduit que les commandes ont été francisées avec les accents (Intégrale et pas Integrale)

• GeoGebra fait aussi un peu de calcul formel, on peut factoriser (si c'est possible) un polynôme : Taper dans le champ de saisie : Factoriser[xˆ2-1] puis "entrée". Ceci crée une fonction dont l'expression dans la *fenêtre algèbre* est factorisée (il existe aussi la commande Développer[]).

Le résultat final est ici : une\_parabole.ggb

#### <span id="page-4-1"></span>**3 Tracer une fonction de prof**

- Créer quatre points *A*, *B*, *C*, *D*.
- Si vous voulez une fonction qui passe par les points *A*, *B*, *C*, *D* taper dans le *champ de saisie* :

h(x)=polynôme[A,B,C,D]

On peut ensuite bouger les points et les masquer pour garder une belle courbe.

#### **Astuce :**

- Toutes les commandes sont listées à droite du champ de saisie. C'est parfois utile pour savoir si une commande existe.
- De plus, le *champ de saisie* fait de la complétion automatique.
- Et surtout, l'appui sur la touche F1 fait apparaitre une fenêtre qui liste les arguments possibles de la commande.
- Pour plus de détails voir [documentation officielle pages 38-40](#page-37-0)
- Si vous voulez travailler sur les sommes de Riemann, taper dans le *champ de saisie* :

n=10

pour créer la variable *n*, puis taper :

#### SommeInférieure[h,-3,5,n],

<span id="page-4-2"></span>4. C'est un raccourci pratique pour la commande  $\text{Dérivée}[f(x)]$ . Pour plus de détails voir la [documentation officielle page 44](#page-43-0)

Cela crée 10 rectangles sous la courbe de *h* sur l'intervalle [−3; 4] et l'aire est affichée dans la *fenêtre algèbre*. Si vous tapez dans le *champ de saisie* n=35, ça modifie *n* et donc le nombre de rectangles. Pour plus d'informations sur ces commandes, voir la [documentation officielle page 54.](#page-53-0)

#### **Astuce :**

Pour modifier un objet, on peut aussi double cliquer sur son nom dans la *fenêtre algèbre*.

Le résultat final est ici : une\_fonction\_de\_prof.ggb Pour plus d'informations sur les commandes sur les fonctions, voir la : [documentation officielle page 62.](#page-61-0)

#### <span id="page-5-0"></span>**4 Pour ceux qui veulent encore des exemples détaillés.**

- Il y a des [constructions avec GeoGebra filmées](http://recitmst.qc.ca/videos_geogebra) sur un site du ministère de l'Éducation au Quebec.
- Des tutoriaux en texte :
	- **–** [Cercle circonscrit à un triangle.](http://www.geogebra.org/en/wiki/index.php/Le%C3%A7on1)
	- **–** [Tangentes à un cercle.](http://www.geogebra.org/en/wiki/index.php/Le%C3%A7on2)
	- **–** [Dérivée et tangente d'une fonction.](http://www.geogebra.org/en/wiki/index.php/Le%C3%A7on3)

## <span id="page-5-1"></span>**III Des exemples à étudier.**

Les exemples ci-dessous sont très peu commentés, mais en laissant la souris sur un objet dans le *fenêtre algèbre* on voit apparaître une info-bulle avec sa définition. Et en double cliquant dessus, on peut éditer sa définition. nctions, voir la : documenta<br> **les détaillés.**<br>
un site du ministère de l'Éd<br>
se en laissant la souris sur un<br>
en double cliquant dessus,<br>
en double cliquant dessus,<br>
en double cliquant dessus,<br>
en double cliquant dessus,<br>

#### <span id="page-5-2"></span>**1 Faire une belle figure de géométrie.**

On peut rajouter du codage sur les segments et les angles, changer les couleurs, gérer la transparence, afficher des légendes, etc. Tout ça avec le clic droit  $\rightarrow$  "Propriétés". Il faut ensuite naviguer dans les onglets.

#### **Exemples :**

- Une figure dans un problème de géométrie avec le codage : triangle.ggb
- Les propriétés du parallélogramme : parallelogramme\_prop.ggb

#### **Astuce :**

Si vous voulez changer les propriétés de plusieurs objets d'un coup vous pouvez tous les sélectionner dans la partie gauche de la fenêtre de propriétés<sup>1</sup> et appliquer les changements ; les propriétés seront changées pour tous les objets sélectionnés.

Une fois votre dessin terminé vous pouvez :

- l'imprimer directement : dans le *menu* "Fichier" → "Aperçu avant impression..." et choisir l'échelle,
- le copier dans le presse papier pour ensuite le coller dans OpenOffice.org ou Microsoft Word : dans le *menu* "Fichier"  $\rightarrow$  "Exporter"  $\rightarrow$  "Graphique vers le presse papier",
- ou le sauvegarder sous différents formats, dans le *menu* "Fichier" → "Exporter" → "Graphique en tant qu'image" et choisir le format.

**Remarque :** Le format .png est un format qui découpe l'image en pixels, il faut choisir la résolution en dpi (pixel par pouce). Les trois autres formats sont vectoriels c'est-à-dire qu'ils codent l'image dans un langage. On peut donc la réutiliser par la suite à n'importe quelle taille sans perte de qualité, mais il faut les logiciels adéquats pour la décoder). Pour plus d'informations sur les formats voir la : [documentation officielle page 62.](#page-81-0)

• Pour les utilisateurs de L<sup>AT</sup>EX, on peut exporter directement en PSTricks ou PGF/TikZ en fonction des gouts et GeoGebra génère directement un fichier .tex. Le code généré fonctionne, mais il n'est pas toujours optimal. On peut voir quelques exports en PSTricks des fichiers joints ici : export-PStricks-petit.pdf.

<sup>1.</sup> Le plus simple et de cliquer sur les objets à modifier tout en maintenant la touche ctrl enfoncée au clavier.

#### <span id="page-6-0"></span>**2 Insérer des textes**

On peut écrire des textes avec l'outil "Insérer un texte" :  $A B C$ 

Pour ceux qui connaissent L<sup>A</sup>TEX on peut entrer des formules L<sup>A</sup>TEX (en cochant la case), le rendu n'est pas toujours terrible mais c'est mieux que rien.

On peut en plus afficher du texte dynamique en affichant la valeur de certaines variables.

Pour plus de détails voir la [documentation officielle page 34.](#page-33-0)

 $\sqrt{\hat{\mathbb{Q}}}$ <sup>-</sup>Exemple : exemples-de-texte.ggb

**Astuce :** Les fonctions  $x$ (« point ») et  $y$ (« point ») permettent de récupérer l'abscisse ou l'ordonnée d'un point. La commande Pente[« droite »] permet de donner le coefficient directeur d'une droite. On peut aussi le faire apparaître graphiquement avec l'outil : "Pente" :  $\diagup$ e point ») et y(« point ») permettent de récupérer l'abscisse ou l'ordonnée d'<br>
ante[« droite »] permet de donner le coefficient directeur d'une droite. On permettre graphiquement avec l'outil : 'Pente' :<br>
<sup>1</sup> : \_\_<sup>a</sup> :\_\_

#### <span id="page-6-1"></span>**3 Utiliser les curseurs.**

Pour rendre une figure dynamique, on aime parfois faire varier un nombre. Pour cela on utilise un curseur.

On sélectionne l'outil "curseur" : <sup>et</sup> et on clique dans la *fenêtre géométrie*, cela crée un curseur, on peut ensuite utiliser cette variable comme n'importe quel nombre.

#### **Astuce :**

Quand un curseur est sélectionné à la souris, on peut le piloter au clavier avec les flèches ou ctrl + flèche pour aller 10 fois plus vite, ctrl + flèche pour aller 100 fois plus vite et maj + flèche pour aller 10 fois moins vite.

## **Exemples :**

- Recherche de maximum sur une courbe : recherche de maximum sur une courbe.ggb
- Recherche d'une longueur *x* telle que l'aire coloriée soit égale à la moitié de l'aire du carré : correction\_problème.ggb.
- Dans cet exemple, on peut faire varier  $\alpha$  dans la fonction  $x \mapsto f(x + \alpha)$ : fonctions\_associes.ggb.

**Remarque :** Souvent on veut faire varier un nombre que l'on a déjà construit. Par exemple en tapant k=2 dans le *champ de saisie* on a défini un nombre k. On peut ensuite afficher le curseur de ce nombre en cliquant sur le point blanc  $\bigcirc$  dans la *fenêtre géométrie* à gauche de *k* = 2.

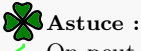

On peut augmenter la taille des caractères de GeoGebra dans le *menu :*

"Option" → "Taille des caractères", très utile avec le vidéo projecteur.

## <span id="page-7-0"></span>**4 Afficher la trace d'un objet.**

On peut afficher la trace de n'importe quel objet GeoGebra avec un clic droit  $\rightarrow$  " $\rightarrow$ " Trace activée" ou dans l'onglet "basique" des propriétés de l'objet.

### <sup>-</sup><sup><sup>-</sup>/<sub></sub>/P<sup>-</sup>Exemples :</sup>

- Dans cet exemple, on affiche la trace du point *C* et du segment [*AB*] :
- etude\_de\_lieu\_geometrique.ggb.
- Découverte des fonctions Sinus et Cosinus : fonctions\_sinus\_et\_cosinus.ggb

Pour effacer les traces, il faut rafraîchir l'affichage : Menu "Affichage"  $\rightarrow \mathbf{S}$ "Rafraichir l'affichage" ou au clavier ctrl + F.

Remarque : L'outil  $\sum$  Lieu permet de faire la trace complète d'un point d'un coup. Voir [la documentation officielle page 32](#page-31-0) et l'exemple [page 109.](#page-108-0)

## <span id="page-7-1"></span>**5 Graphique et tableau de valeurs.**

GeoGebra est aussi équipé d'un tableur. Pour le voir : menu "Affichage" → "Tableur"

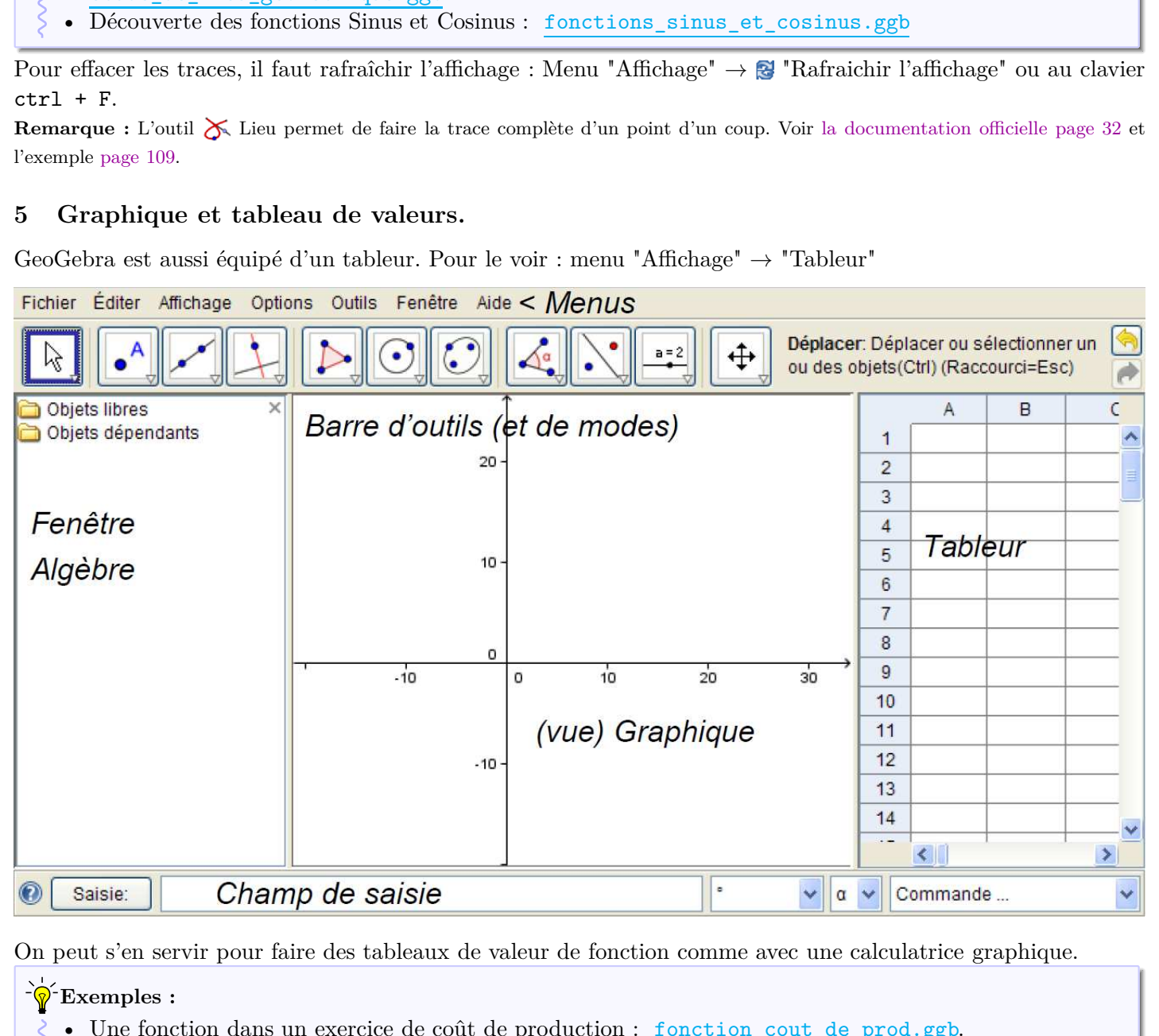

On peut s'en servir pour faire des tableaux de valeur de fonction comme avec une calculatrice graphique.

#### **Exemples :**

- Une fonction dans un exercice de coût de production : fonction cout de prod.ggb.
- On peut comparer finement deux fonctions : Consommation\_au\_100\_v2.ggb.

Ce tableur a presque toutes les fonctions de excel ou scalc que nous utilisons en math. On peut donc faire des statistiques et probabilités, par exemple : [AléaEntreBornes\[\]](#page-54-0), [NbSi\[\]](#page-70-0), [Moyenne\[\]](#page-76-0), [Médiane\[\]](#page-77-0), [Q1\[\]](#page-77-0), [Q3\[\]](#page-77-0), etc. De plus, les commandes : [BoiteMoustaches\[\]](#page-75-0), [Barres\[\]](#page-74-0), [histogramme\[\]](#page-76-0) permettent de faire de beaux graphiques sur les données.

On peut faire beaucoup plus qu'avec excel ou scalc car le tableur accepte tous les objets GeoGebra (points, coniques, polygones...).

**Remarque :** Les objets définis dans le tableur sont aussi présents dans la *fenêtre algèbre*. Mais pour ne pas trop surcharger, ils sont placés dans le dossier "objets auxiliaires". Pour les afficher : *menu* "affichage" → "Objets Auxiliaires".

#### <span id="page-8-0"></span>**6 Faire des fichiers de départ pour les élèves.**

Lorsque vous enregistrez un fichier GeoGebra, il garde avec lui toutes les informations de configurations : taille de la fenêtre<sup>[5](#page-8-5)</sup>, présence du tableur, taille des caractères, présence des axes...

#### <sup>-</sup> $\hat{\mathcal{D}}$ <sup>-</sup>Exemples :

- Un exemple de TP en seconde sur la somme de vecteurs qui utilise plusieurs fichiers préparés ; consigne\_vecteurs.pdf.
- Voici par exemple un fichier vide dans lequel on a enlevé beaucoup d'outils dans la barre d'outils pour faire de la géométrie seulement à la règle et au compas : fichier-vide-simplifier-regle-et-compas.ggb. Pour transformer la barre d'outils : Dans le *menu* "Outils" → "Personnaliser la barre d'outils".

# <span id="page-8-1"></span>**IV Les principales conventions de GeoGebra.**

#### <span id="page-8-2"></span>**1 Les nombres.**

Dans GeoGebra, comme dans beaucoup de logiciels, on note les nombres avec un point 1*.*2 et pas 1*,* 2. GeoGebra ne traite que des nombres en virgule flottante, ils ont 17 chiffres. On peut choisir le mode d'affichage dans le  $menu$ : "Option"  $\rightarrow$  "arrondi" (par défaut deux chiffres après la virgule<sup>[6](#page-8-6)</sup>).

#### <span id="page-8-3"></span>**2 Les angles.**

Tout est dit ici : [documentation officielle page 41.](#page-40-0)

#### <span id="page-8-4"></span>**3 Points et Vecteurs.**

Tout est dit ici : [documentation officielle page 42.](#page-41-0)

**Danger :** Le point virgule est réservé pour les coordonnées polaires :  $P=(2,30)$  va créer un point en coordonnées polaires avec  $r = 2$  et  $\theta = 30^{\circ}$ .

On peut effectuer des calculs avec des points et des vecteurs :

- K=P+u défini le point K tel que  $\vec{PK} = \vec{u}$ . C'est très logique mais peut-être pas très pédagogique.
- Le milieu *M* de *A* et *B* peut être entré sous la forme M=(A+B)/2
- Le barycentre de  $(A, 2), (B, 3)$  et  $(C, 5)$  sous la forme G =  $(2A+3B+5C)/10$
- La norme *n* du vecteur *v* peut être calculée en utilisant n=sqrt(v\*v) (sqrt c'est la fonction racine carrée et v\*v est interprété comme le produit scalaire). Cependant il est plus simple d'utiliser la commande Longueur[].

## **Astuce :**

- À gauche du *champ de saisie*, il y a des menus déroulants.
- Le premier contient toutes les fonctions prédéfinies de GeoGebra et d'autres trucs comme *π* et la À gauche du *champ de saisie*, il y a des mer<br>Le premier contient toutes les fonctions pré<br>constante d'Euler *e*, les opérateurs logiques.
- 
- Le deuxième contient les lettres grecques.
- Le troisième, la liste de toutes les commandes de GeoGebra.

<span id="page-8-5"></span><sup>5.</sup> Sauf si votre fenêtre est plus grande que la taille de l'écran sur lequel vous ouvrez le fichier. Dans ce cas GeoGebra ouvre une fenêtre de taille maximale.

<span id="page-8-6"></span><sup>6.</sup> qui est un point !

### <span id="page-9-0"></span>**4 Nombres Complexes.**

Tout est dit ici : [documentation officielle page 49.](#page-48-0)

**Danger :**

Il est possible de renommer n'importe quel objet en i avec le clic droit puis "renommer". Dans ce cas, vous écrasez le nombre i complexe.

#### <span id="page-9-1"></span>**5 Les noms des objets.**

On peut nommer un objet avec presque n'importe quelle suite de caractères, sauf l'espace. La suite ne doit pas commencer par un chiffre.

Le logiciel fait la distinction entre minuscule et majuscule pour les noms d'objet ; Monpoint est différent de monpoint. Mais il ne fait pas la différence pour les commandes.

Certaines variables comme x, y (en minuscule), pi, axeX, axeY sont réservées ; on ne peut pas définir un objet s'appelant x, y, pi, axeX ou axeY.

Les variables A1, A2, ..., B1, B2, ... sont les cellules du tableur : Si vous tapez : B5=(1,4) dans le *champ de saisie*, le point de coordonnées (1; 4) sera créé et il sera dans la 3<sup>e</sup>cellule de la 2<sup>e</sup>colonne du tableur.

Le caractère « \_ » est spécial il écrit le caractère qui suit en indice.

Par exemple, si vous tapez dans le *champ de saisie* :

- P  $1=(1,2)$ , cela vous définit un point  $P_1$  de coordonnées (1; 2)
- f\_{monindice}(x)=sin(x)/x, cela vous définit la fonction *fmonindice* donnée par

$$
f_{monindice}(x) = \frac{\sin(x)}{x}
$$

Dans le *champ de saisie*, pour définir un objet qui s'appelle "monobjet" on tape :

monobjet= « la définition de l'objet ».

Sauf si l'objet est une conique ou une droite (car il est défini par une équation). Dans ce cas on utilise le ":". Par exemple :  $d: y=3x+1$  définit la droite *d* d'équation  $y=3x+1$ .

# <span id="page-9-2"></span>**V Pour aller plus loin.**

#### <span id="page-9-3"></span>**1 Le protocole de construction.**

Le protocole de construction est un enregistrement de tous les objets créés au cours du travail. On navigue dans ce protocole comme dans un DVD. Peu utile pour les élèves mais beaucoup pour nous.

Pour faire apparaître le protocole de construction, menu "affichage" → "protocole de construction..."

Pour seulement faire apparaitre la barre de navigation dans le protocole : menu "affichage" → "Navigation dans les étapes de construction"

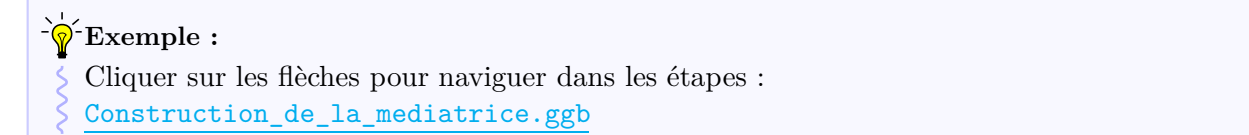

On peut même regrouper les étapes en créant des points d'arrêt et même faire défiler automatiquement.

**Exemples :** Cliquer sur "Exécuter". • Une explication étape par étape de la résolution graphique d'une équation : résolution\_inequation\_anime.ggb • Une explication étape par étape de la comparaison graphique de deux fonctions :  $\frac{1}{2}$ 

inequation\_comparaisons\_fonction\_anime.ggb

Pour plus de détails voir la [documentation officielle page 14.](#page-13-0)

## <span id="page-10-0"></span>**2 Utiliser des listes.**

GeoGebra gère très bien les listes, on peut par exemple travailler très facilement sur les suites. On peut définir des listes de n'importe quel objet de GeoGebra.

Une liste est une suite d'objets séparé par des virgules et entres accolades. Par exemple : maliste={(1,2),(3,2)} est une liste de deux points.

### **Exemples :**

- On peut créer des listes de droites pour faire un repère non orthogonal : repere\_non\_orthogonal.ggb
- On peut faire des listes de points pour observer les fluctuations d'échantillonnages : 50-echantillon-de-taille-p\_nuage\_de\_point-proba-de-048.ggb

Pour plus de détails sur les opérations sur les listes, voir la [documentation officielle page 69.](#page-68-0)

#### <span id="page-10-1"></span>**3 Des animations.**

Dans GeoGebra, on peut animer n'importe quel curseur (clic droit sur le curseur et "animé"). On peut en animer plusieurs en même temps. Et pour régler la vitesse et le sens de l'animation : clic droit sur le curseur → "propriétés" et onglet "curseur"). fluctuations d'échantillonnages :<br>
48.ggb<br>
ttion officielle page 69.<br>
le curseur et "animé"). On peut en anime<br>
on : clic droit sur le curseur  $\rightarrow$  "propriétés<br>
auche de la *fenêtre géométrie* un boutc<br>
sux\_vecteurs\_anime

Dès qu'une variable est animée, il apparaît dans le coin en bas à gauche de la *fenêtre géométrie* un bouton "play/pause" :  $\triangleright$ .

## **Exemples :**

Cliquer sur le bouton "play"  $\triangleright$  en bas à gauche.

- Une petite animation sur la somme de vecteurs : somme\_de\_deux\_vecteurs\_anime.ggb
- La géniale suite logistique  $u_{n+1} = \mu u_n (1 u_n)$  et son comportement chaotique pour certaines valeurs de *µ* : suite\_recurrente\_a(1-x)x\_version-2-couleur.ggb
- Les premiers termes de cette suite logistique en fonction de *µ* : suite\_recurrente\_a(1-x)x\_version-0.ggb
- Simulation de l'expérience de d'Alembert : experience\_de\_d\_alembert.ggb
- Ou pour approximer *π* avec la méthode de Monte-Carlo : pi-par-monte-carlo-5000.ggb. <u>suite\_recurrente\_a(1-x)x\_version-0.ggb</u><br>Simulation de l'expérience de d'Alembert : <u>experience\_de\_d\_alembert.ggb</u><br>Ou pour approximerπavec la méthode de Monte-Carlo : pi-par-monte-carlo-5000.ggb
- On peut même faire apparaître l'intervalle de fluctuations 95%, le code a été optimisé [pour permettre le calcul de 1000 séries de 3000 valeurs. Il faut utiliser la](http://www.geogebra.org/webstart/dev/geogebra-rc.jnlp) dernière version de GeoGebra (3.2.45.4) (il y avait un petit bug dans les versions précédentes) : 1000-pile\_ou\_face\_nuage\_de\_point-intervalle-95-pourcent.ggb.

## <span id="page-10-2"></span>**4 Outils définis par l'utilisateur.**

#### **Utiliser des outils définis par l'utilisateur**

Un fichier GeoGebra est un fichier qui a pour extension .ggb.

Les outils GeoGebra sont des fichiers .ggt qui rajoutent des outils dans la *barre d'outils* de GeoGebra.

Sur <http://www.geogebra.org/en/wiki/index.php/Outils> on peut trouver une liste d'outils créés par des utilisateurs.

Vous pouvez ajouter un outil à tout moment d'une construction. Par le *menu* "Fichier" → "Ouvrir" puis vous charger le fichier .ggt.

L'ouverture d'un fichier .ggt, à la différence de l'ouverture d'un fichier .ggb, n'écrase pas la construction existante.

Si vous ajoutez plusieurs outils, ils s'ajouteront aux précédents. Lorsque vous enregistrez le fichier, les nouveaux outils sont enregistrés avec.

#### <span id="page-11-2"></span>**Exemple :**

On trouve sur le [wiki](http://www.geogebra.org/en/wiki/index.php/Outils) l'outil "angle presque droit" que j'utilise de temps en temps.

Il permet de conserver le codage de l'angle droit dans un intervalle autour de 90° : correction\_problème\_triangle\_dans\_rectangle.ggb.

#### **Créer des outils définis par l'utilisateur**

Dans le menu "Outils"  $\rightarrow$  "Créer un nouvel outil". Pour plus de détails voir la [documentation officielle page 93.](#page-92-0)

# <span id="page-11-0"></span>**VI Sur le net.**

• [La documentation officielle en français,](#page-0-0) complète et très bien faite, mais longue (124 pages), c'est la bible en cas de problème :

En pdf : <http://www.geogebra.org/help/docufr.pdf>

En page internet (html) : <http://www.geogebra.org/help/docufr/index.html>

• La communauté d'utilisateurs francophones a construit un gros site wiki qui regroupe des ressources : <http://www.geogebra.org/en/wiki/index.php/French>

C'est un wiki pas toujours très cohérent, il faudrait faire le ménage et rajouter des commentaires, c'est surtout une base d'exemples.

• Daniel Mentrard de Tours a une collection d'exemples impressionnante :

<http://dmentrard.free.fr/GEOGEBRA/index.htm>

• Nicolas Poulain a fait un bon tutoriel sur son site :

<http://www.exomatik.net/Geometrie/GeoGebra>

• L'excellent site Calque de Patrick Roux donne quelques exemples intéressants :

<http://calque.pagesperso-orange.fr/logiciels/graphisme/geo.html>

• En cas de problème il y a un gros forum en français :

<http://www.geogebra.org/forum/viewforum.php?f=3>

• Il y a une chaîne sur YouTube (je n'ai jamais essayé) :

<http://www.youtube.com/geogebrachannel>

• Pour les anglophones, il existe un gros bouquin : Introduction to GeoGebra :

<http://www.geogebra.org/book/intro-en.pdf>

# <span id="page-11-1"></span>**VII Conclusion.**

La précision de calcul de GeoGebra sera toujours inférieure à un vrai logiciel de calcul mathématique comme MatLab ou Mathematica.

Cependant pour les profs de maths, c'est presque le logiciel parfait. Il remplace le compas et la calculatrice graphique pour le prof comme pour l'élève et va beaucoup plus loin. Il est complet, ergonomique et multiplateforme.

Mais il lui manque tout de même encore deux trois choses comme :

- Pour faire du calcul formel, GeoGebra n'est pas aussi performant qu'un vrai logiciel de calcul formel comme Xcas ou Maxima. Mais la [version 4 de GeoGebra](http://www.geogebra.org/trac/query?group=status&component=CAS&milestone=GeoGebra+4.0) devrait combler ce manque.
- Pour la 3D, il y a des astuces, mais ce n'est pas utilisable par des élèves (Voir [cette section sur le wiki\)](http://www.geogebra.org/en/wiki/index.php/G%C3%A9om%C3%A9trie_3D). Il y a aussi un [projet pour la version 4.](http://www.geogebra.org/trac/query?group=status&component=3D&milestone=GeoGebra+4.0)
- Pas de programmation linéaire type Scratch, Algobox, Phyton ou Scilab.

Le fichier source LAT<sub>EX</sub> de cette documentation est en fichier joint disponible ici.

Si vous avez des questions sur les exemples proposés ou des commentaires sur cette documentation, n'hésitez pas à m'envoyer un mail : [manuel.cartignies@gmail.com.](mailto:manuel.cartignies@gmail.com)